1. Starting from your SAP User Menu, click open the HRPA – ISR Initiator folder, click open the ISR folder, and then double‐click "ISR Report."

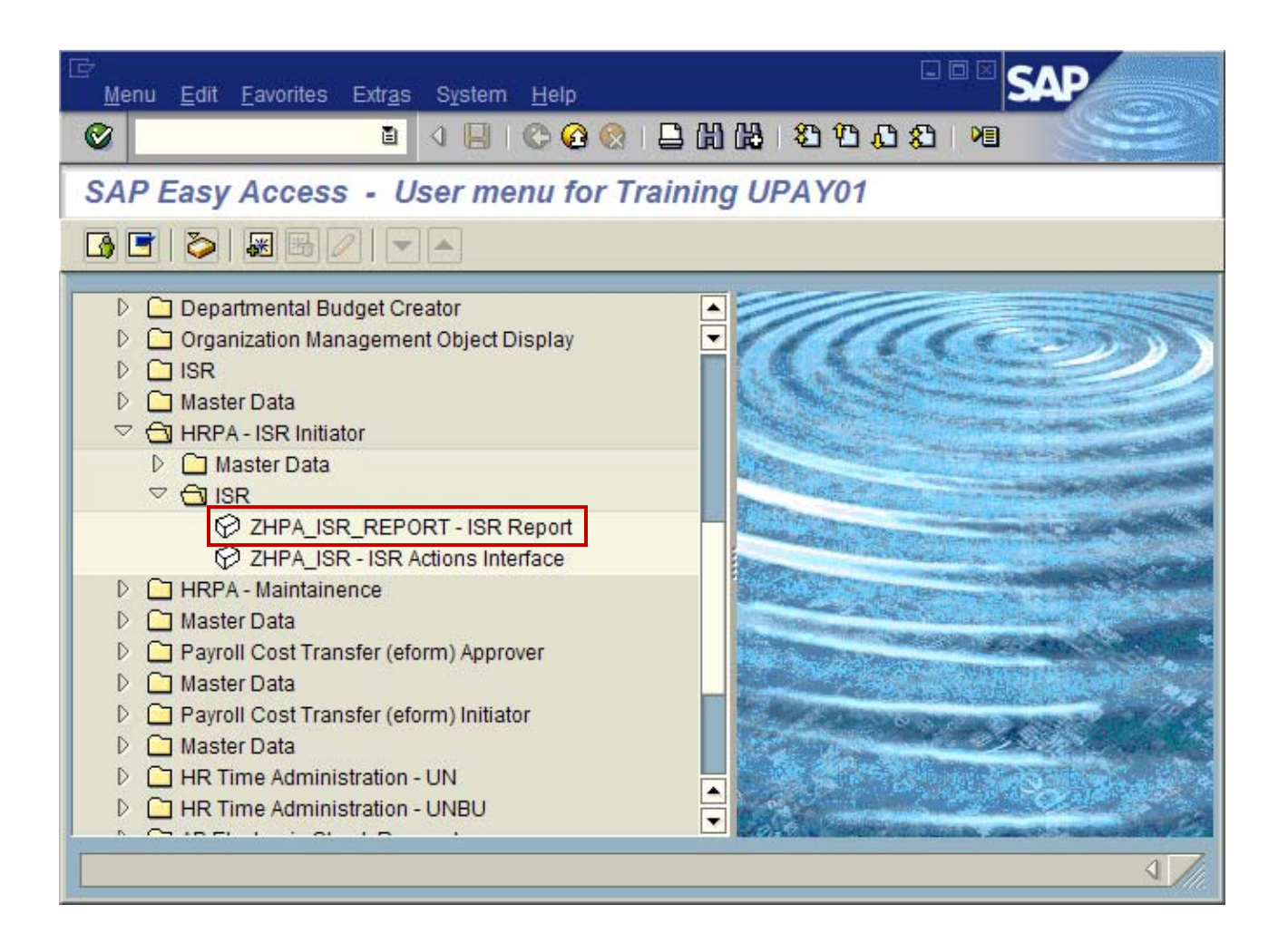

2. You'll arrive at an ISR Report variable screen. This screen contains a series of empty fields. You can use these fields to identify the information that you want to include in your ISR report.

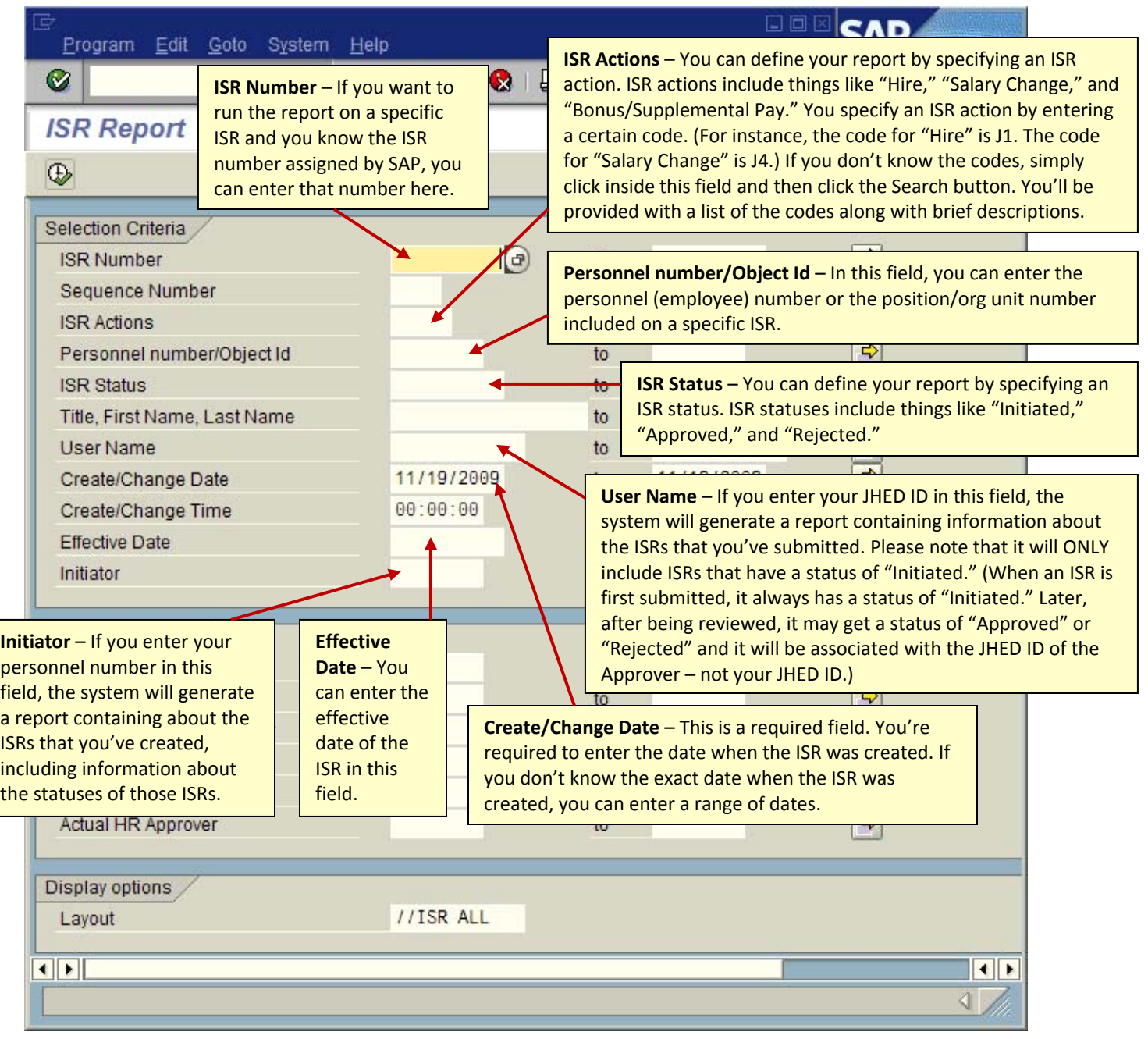

- 3. If you have previously created and saved a customized report layout, and you want to use it, you can enter the code for your layout in the Layout field. If you don't have a customized report layout, just clear the information out of this field. The system will generate your report using the default view.
- 4. Click the Execute button  $\bigoplus$  to generate your report. If you don't receive the desired results, you can try running the report again using a broader set of criteria. Just click the Back button, and enter your new criteria.